## **T4A-Karten zusammenführen**

Planungen von Namibia- und Botswanareisen sind in BaseCamp/Mapsource bei geplanten Grenzüberschreitungen umständlich, wenn nur T4A-Einzelkarten für z.B. Botswana und Namibia vorliegen.

## **1. Kartenablage auf dem Navi am Bsp. Nuevi 550**

Legt man auf einer SD-Speicherkarte einen Ordner **Garmin** an, können dort von Mapsource Kartendateien abgespeichert werden, die den Namen **gmapsupp.img** erhalten.

Möchte man zwei T4A-Karten abspeichern, muss vorher eine einzelne Datei erstellt werden, weil Mapsource eine vorhandene Datei sofort überschreibt.

Dies ist aber kein Problem. In Mapsource wählt man mit dem Kartenfunktionstool z.B. die Namibia Kachel aus, wechselt dann in das Verzeichnis Botswana wählt auch diese Kachel aus und lädt nun die ausgewählten Karten auf den Garmin hoch. Hierbei sollte wirklich der Upload nur auf die SD-Karte erfolgen! Ein Blick in den Ordner Garmin der SD-karte zeigt, es ist nur eine gmapsupp entstanden.

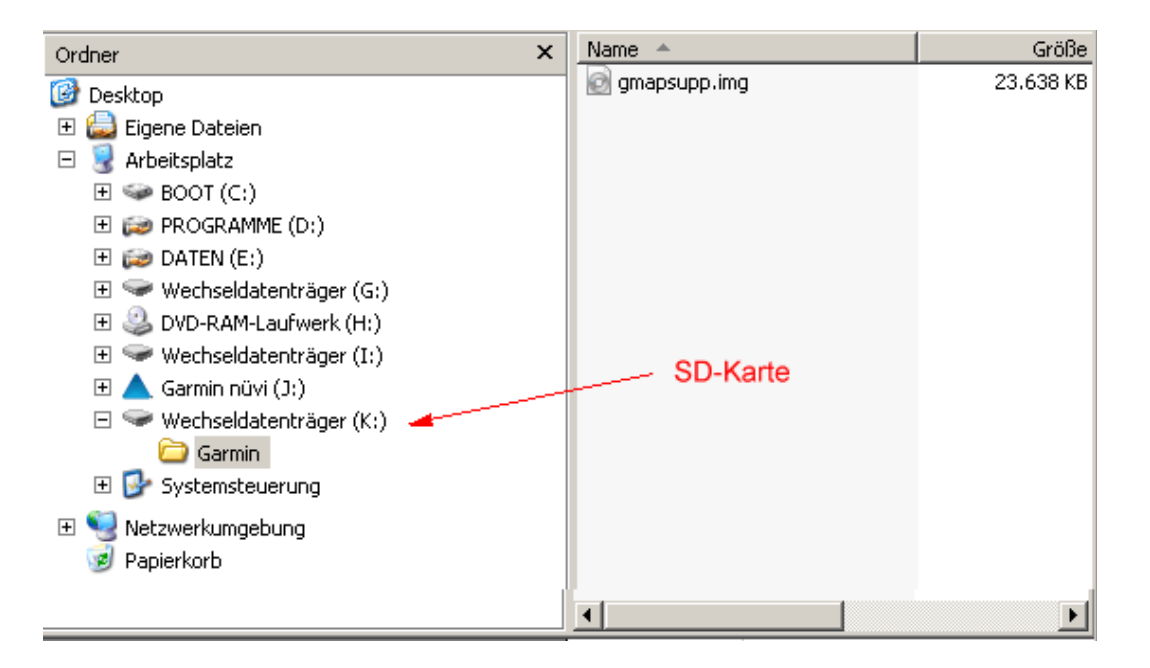

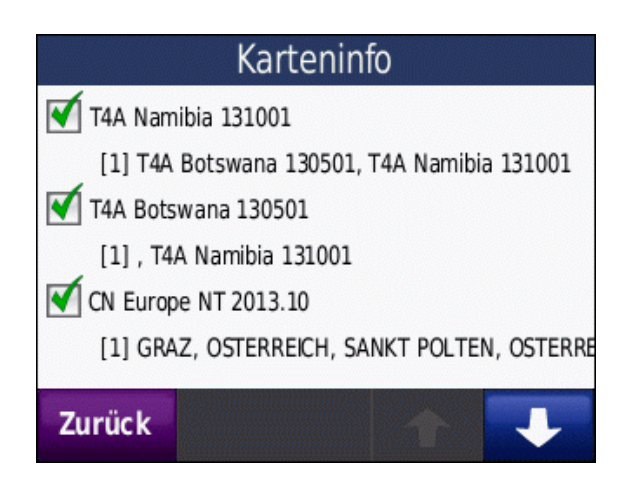

Ruft man im Nuevi 550 nun über Extras/Einstellungen/Karte/Karteninfo die Kartenübersicht auf, sind die T4A-Karten wiederum nur als Einzelkarten vorhanden.

Die oft empfohlene Notlösung für jedes Land eine eigene SD-Karte zu erzeugen und beim Grenzübergang diese dann auszuwechseln ist nicht mehr nötig.

## **2. T4A-Karten für Mapsource zusammenfügen**

Hierzu sind verschiedene Programme zuerst herunterzuladen und zu installieren:

- **MapSetToolKit** [ http://www.pc-magazin.de/download/mapsettoolkit-556021.html]
- **GmapTool** [ http://www.gmaptool.eu/en/content/windows-setup]
- **cGPSmapperFree** [ http://www.heise.de/download/cgpsmapper-1160757.html]

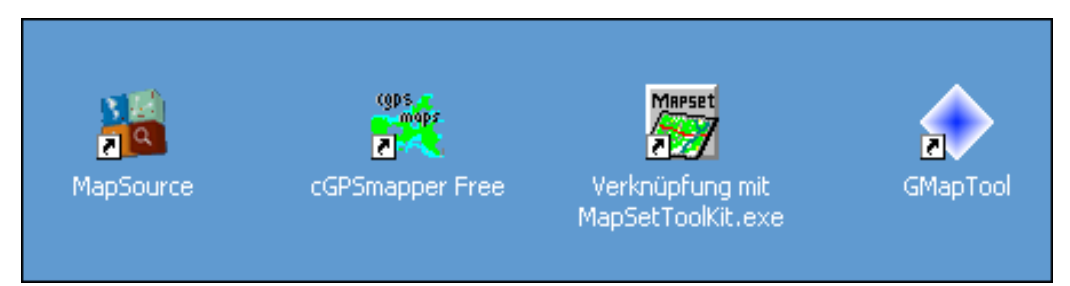

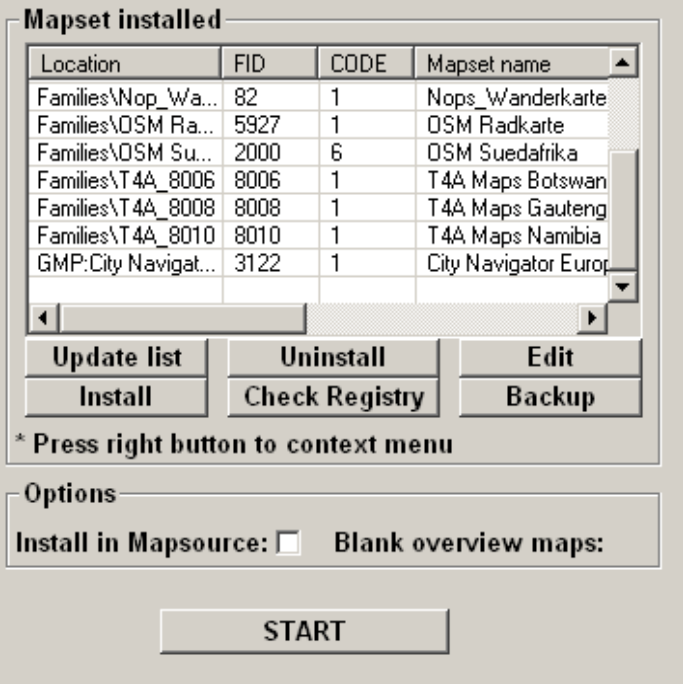

Das MapSetToolkit ist nicht zwingend erforderlich, gibt aber eine gute Übersicht der Karteninstallationen und hilft bei der Auswahl einer unbenutzten FID (FamilyID / MapSetID) für die neue Karte.

Mit dem GmapTool kann man auch eine Verbindung zweier Karten direkt von den img-Dateien aus den Botswana- und Namibiaordnern erzeugen. Nachdem insbesondere die T4A-Namibiakarte unscharf ist und teile der Nachbarländer enthält, ist es besser, die mit Kacheln sauber herausgetrennte Karten zu benutzen, wie wir sie bereits auf dem SD-Chip des Navi gespeichert haben. Wir laden deshalb mit dem IE-Explorer die gmapsupp.img Datei aus dem Verzeichnis Garmin des SD-Chip in ein Verzeichnis unserer Wahl beim PC.

Nun startet man das **GmapTool** .und klickt auf "**Dateien hinzufügen**" und lädt die heruntergeladene gmapsupp-Imagedatei des SD-Chip

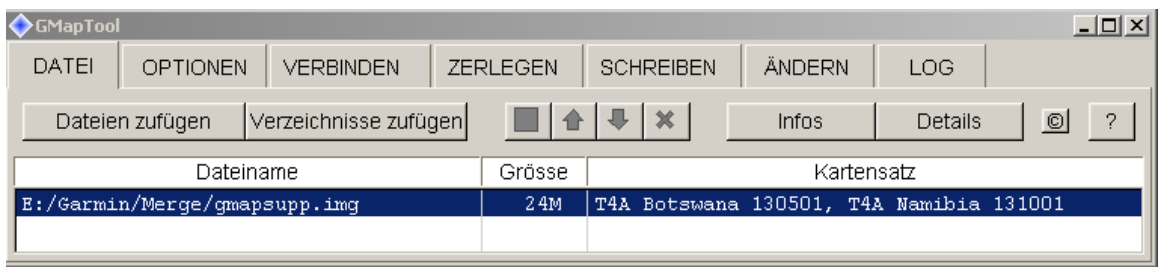

Dann wechselt man zum Reiter "**Optionen**". Hier muss unten der Pfad zur exe-Datei des installierten Programms "cGPSmapper" eingetragen werden

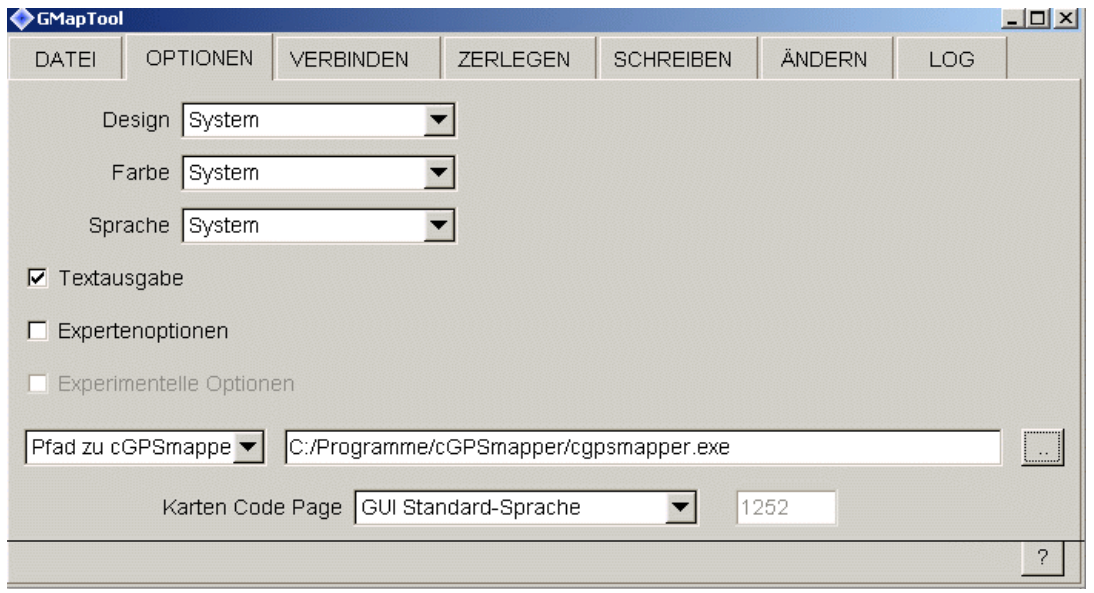

Nun wechselt man zum Reiter "Zerlegen" und macht folgende Angaben:

- **Verzeichnis**: Speicherort des neuen Datensatzes
- Erzeuge: "Dateien für Mapsource"
- Haken bei "Kompiliere Übersichtskarte" und bei "Setze Karten FID" Eine freie FID findet man beim MapsetToolKit und der PID-Code ist 1.

Anschließend wird mit "Zerlege alle Karten" der neue Datensatz erzeugt.

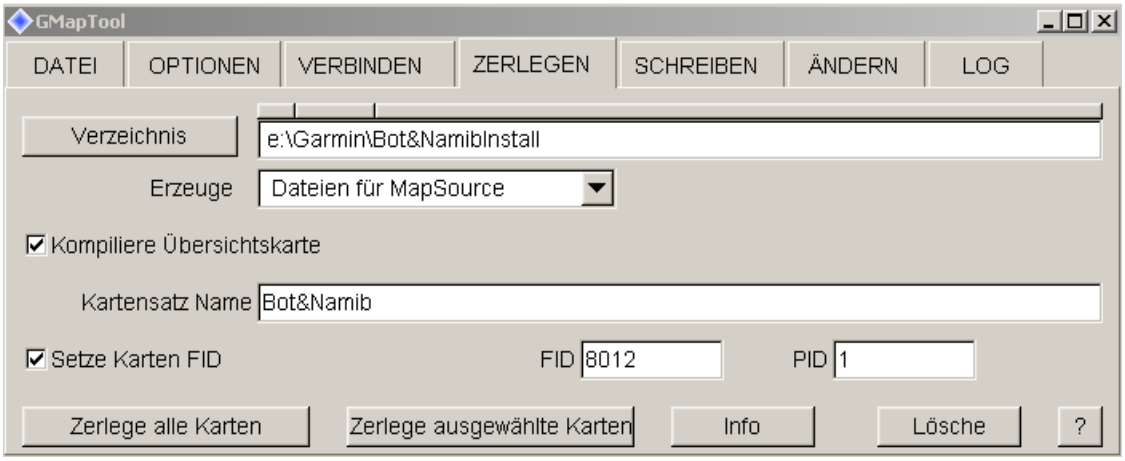

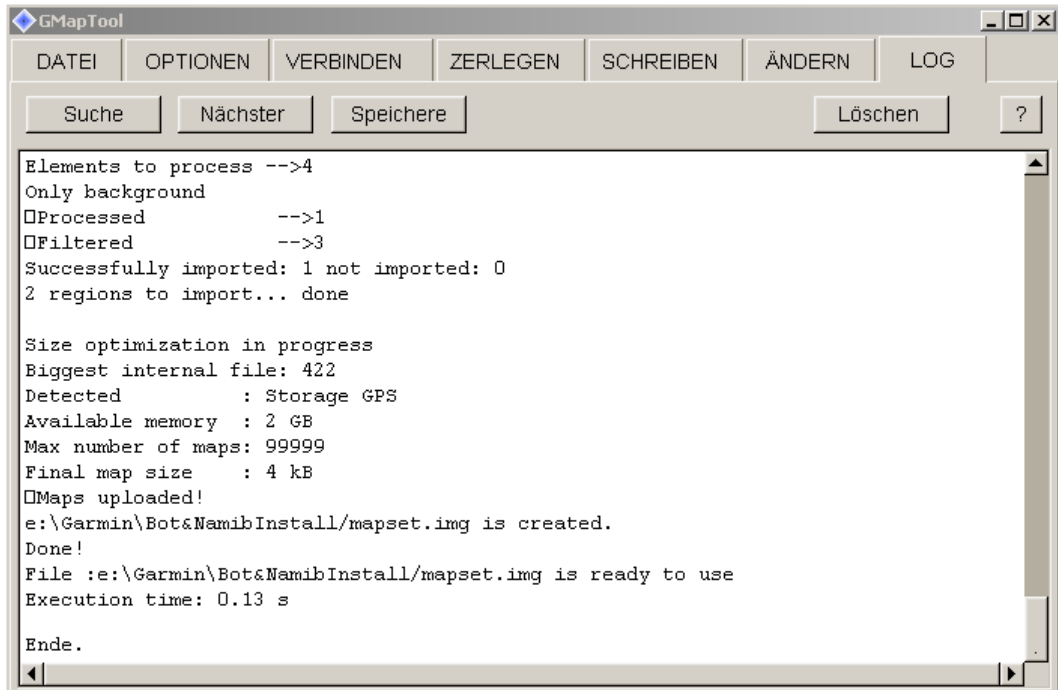

GMapTool hat nun im gewählten Zielordner eine Reihe von Dateien erzeugt. Mit der "**install.bat**" kann die zusammengefügte Datei Namibia&Botswana für Mapsource (BaseCamp) installiert werden.

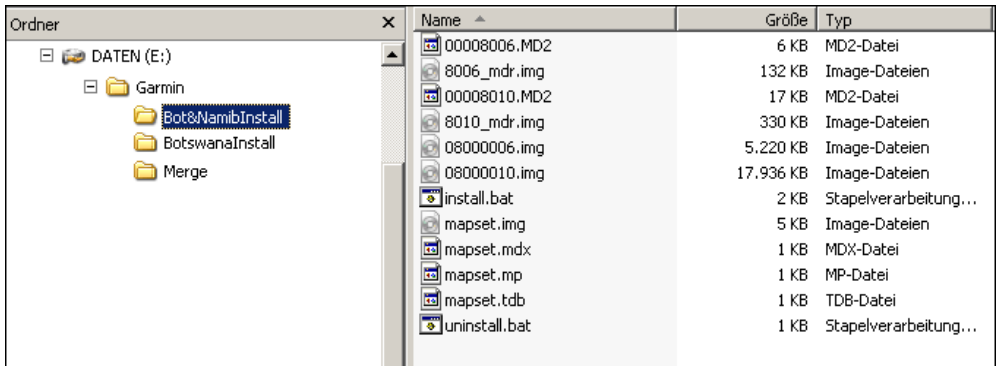

Kartenausschnitt vom Caprivizipfel:

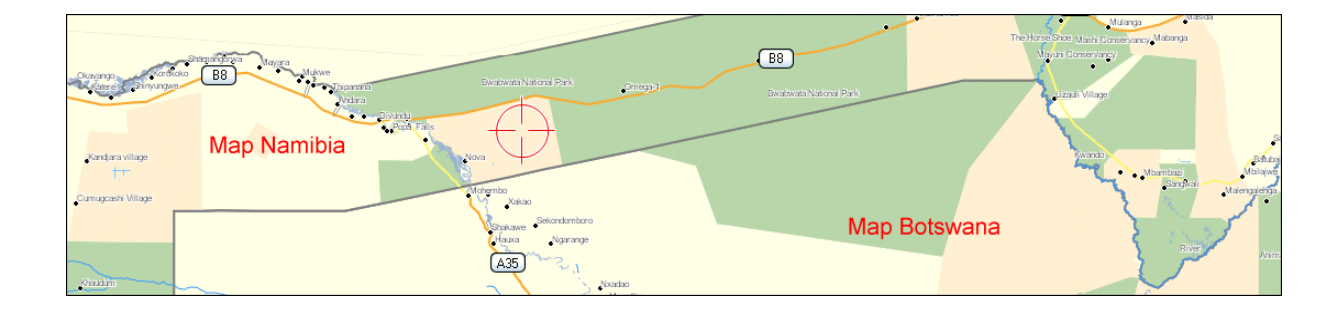